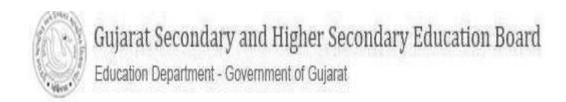

## STUDENT EXAM REGISTRATION Help Menu for print challan

## Login

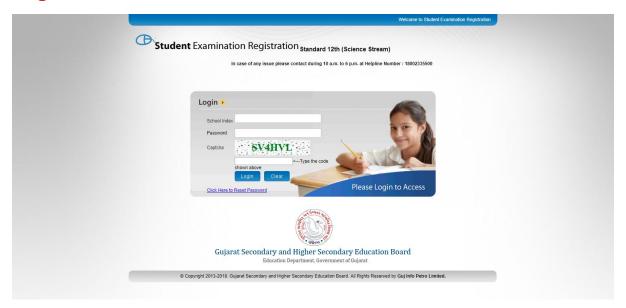

- **School index:** Contains School index.
- **Password:** Contains School password. If the password is not available, please collect it from the DEO office or reset password.
- Click 'Login' to login into the system or 'Clear' to clear the filled fields.
- After the login Click on the challan in the menu. And the screen looks like as below.

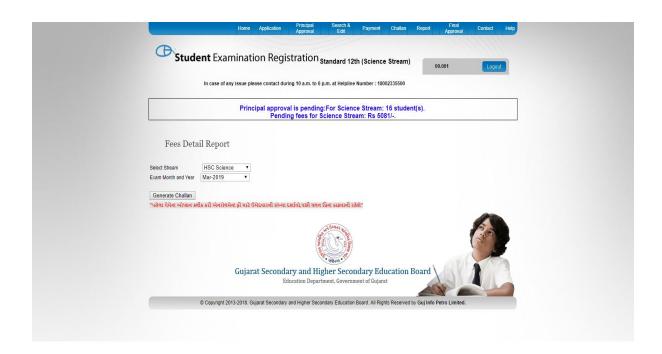

> Select the stream and year. And click on the Generate challan button.

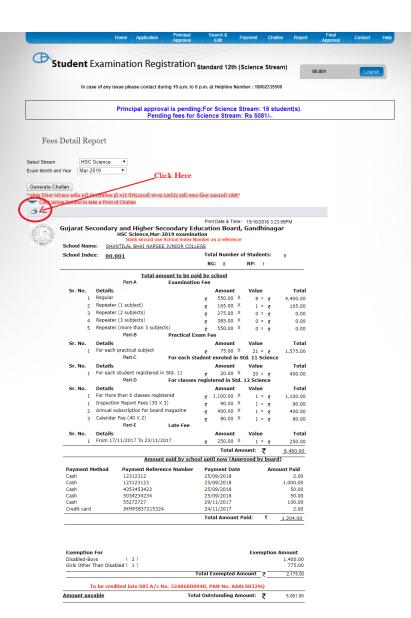

Page 1 of 1

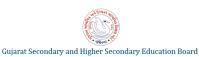

Education Department, Government of Gujarat

© Copyright 2013-2018. Gujarat Secondary and Higher Secondary Education Board. All Rights Reserved by Guj Info Petro Limited.

After Click Print displayed report will be open in .pdf format in other window.

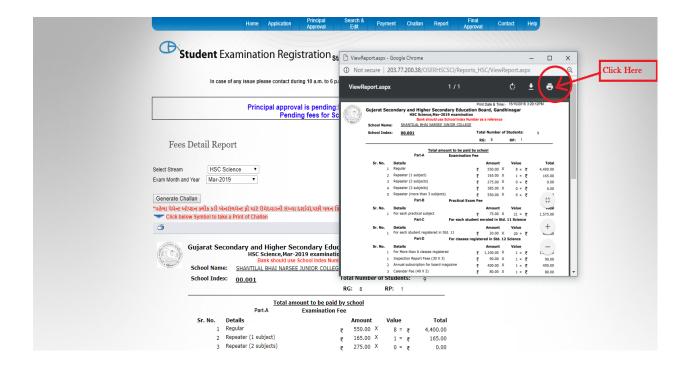

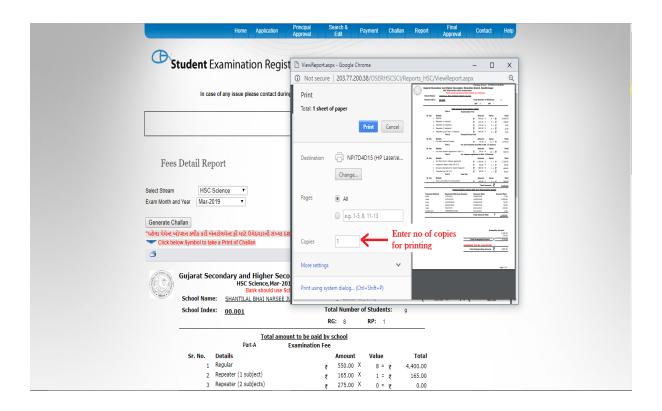

> Enter no of copies you want to print and then press ok button and collect the print from printer.